## *Postup tvorby knihovny v EAGLE*

- Otevřít knihovnu, již chceme měnit (nebo založit novou).
- Přepnout se do kreslení symbolů

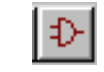

! Pomocí čar, oblouků a textů vytvořit schematickou značku *(bez terminálů - pinů)* v hladině 94-symbols, tloušťkou čáry alespoň 0.2 mm (8 mils). Symbol tvořit okolo *base point*.

日母로 33 빠에 저희 이어지기

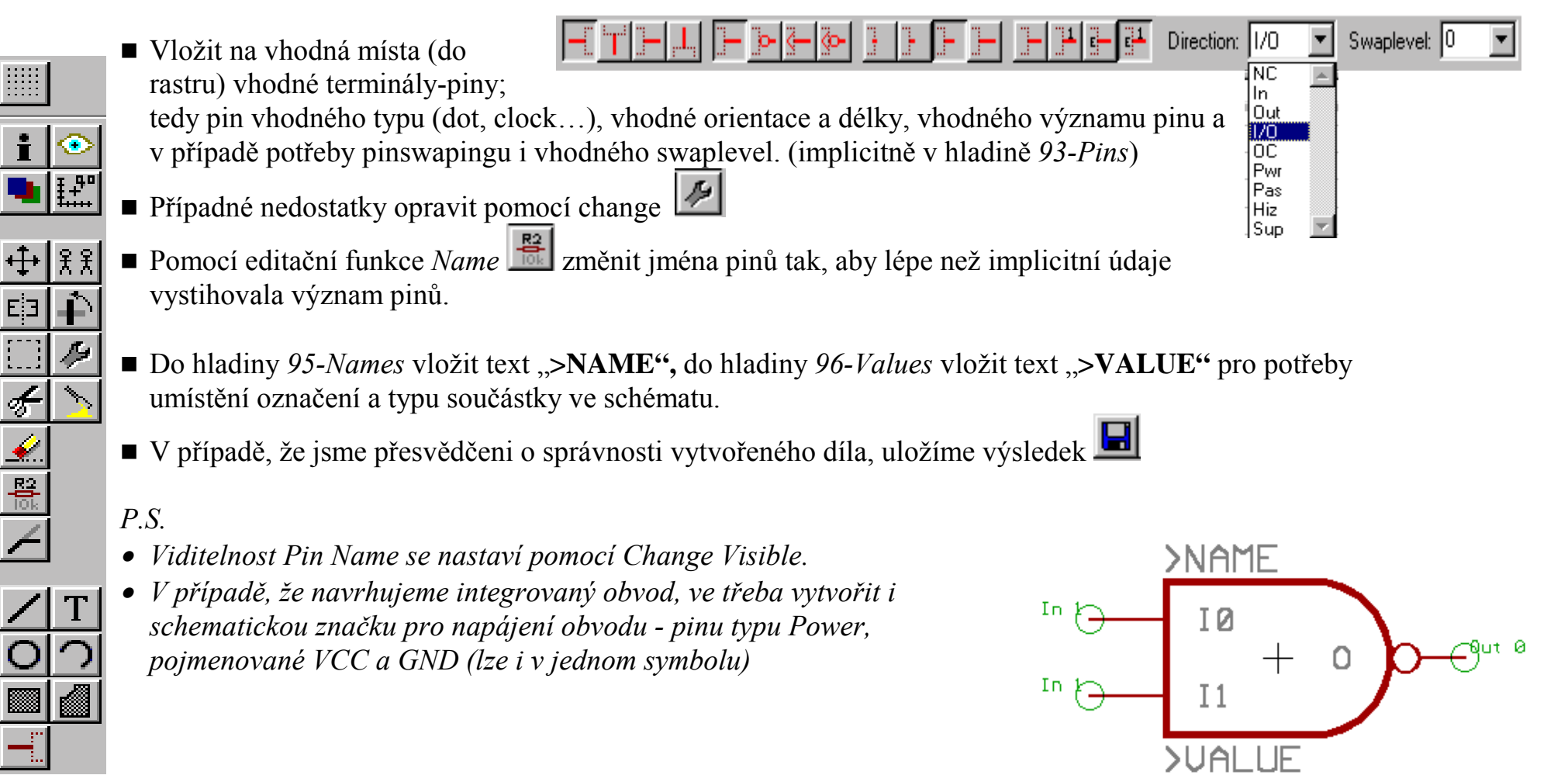

- Přepnout se do kreslení pouzder (package)
- Vložit do plochy příslušné piny  $\Box$  vhodného tvaru, průměru plošky (diametr) i otvoru (drill), obvykle do implicitní hladiny *17-Pads*.
	- Podobně se postupuje při vkládání SMD plošek ■, obvykle se 1 Top vkládají do hladiny *1-Top*, přičemž přepnutí do hladiny *16-Bottom*
		- při pokládání součástky na spodní stranu DPS (mirror) je automatické.
	- ! Do hladiny *21-tPlace* se umístí motiv potisku znázornění tvaru součástku pro osazování. Pro útvary používané jen na výkresech je vhodné používat hladin *51-tDocu*, případně *52-bDocu*.
	- ! Do hladiny *25-tNames* opět umístíme text "**>NAME",** do hladiny *27-tValues* vložit text "**>VALUE"** pro potřeby umístění označení a typu součástky v layoutu.

| 33||#||2||開闢||Q||Q||Q

Diameter: 0.055

- **I** Pomocí editační funkce *Name* **změnit jména padů tak, aby lépe než implicitní údaje vystihovala význam** pinů.
- ! V případě, že jsme přesvědčeni o správnosti vytvořeného díla, uložíme výsledek
- *P.S.*
- *Viditelnost jmen padů se provádí pomocí menu Option-Set-Misc-Display pad names*

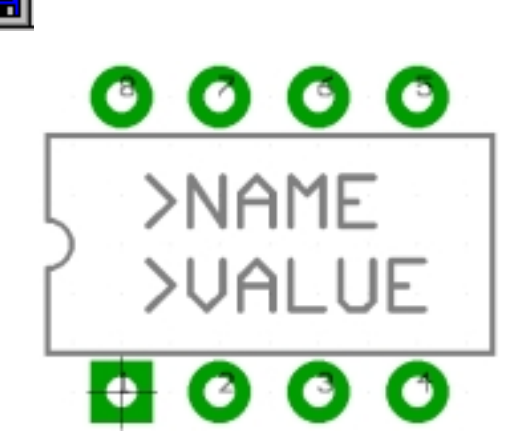

Drill: 0.032

Smd: 0.05 x 0.025

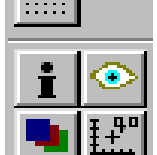

 $\frac{\frac{1}{2}}{\frac{1}{2}}$ 

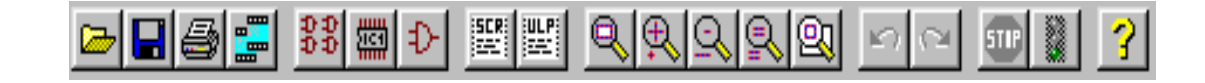

Swaplevel: 0

- Přepnout se do kreslení device
- Addlevel: Next ! Vložit všechny symboly , které jsou potřeba pro definici propojení signálů na nožičky pouzdra - tedy například u odporu zde bude pouze symbol odporu, u
	- popisu odvodu 7400 musíme umístit čtyři pouzdra NAND2 (addlevel Next a Swaplevel 1 pro povolení gate swapingu) a ještě napájecí symbol VCC a GND (Addlevel - Request, Swaplevel - 0). Případná opomenutí v nastavení lze opravit pomocí change. Zajímavá je volba Addlevel - Always => při použití ve schématu se umístí všechny takto označené symboly, ale s každým symbolem lze po ploše výkresu hýbat zvlášť.

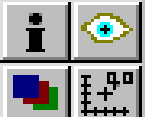

 $rac{R_{\odot}}{\log R}$ 

uw<br>mm

<u>ት :</u>

宗

IC

- Doplnit typ pouzdra  $\Box$ a prefix předdefinované jméno součástky v Layoutu.
- **II** Doplnit přiřazení jednotlivých pinů schématu k nožičkám pouzdra **II** vybere se signál symbolu, odpovídající nožička a stiskne se Connect.
- Upravit pojmenování jednotlivých symbolických prvků kok, jak se mají v pozdějších schématech objevovat (například A, B, C, D…).
- $\blacksquare$  A opět uložíme výsledek

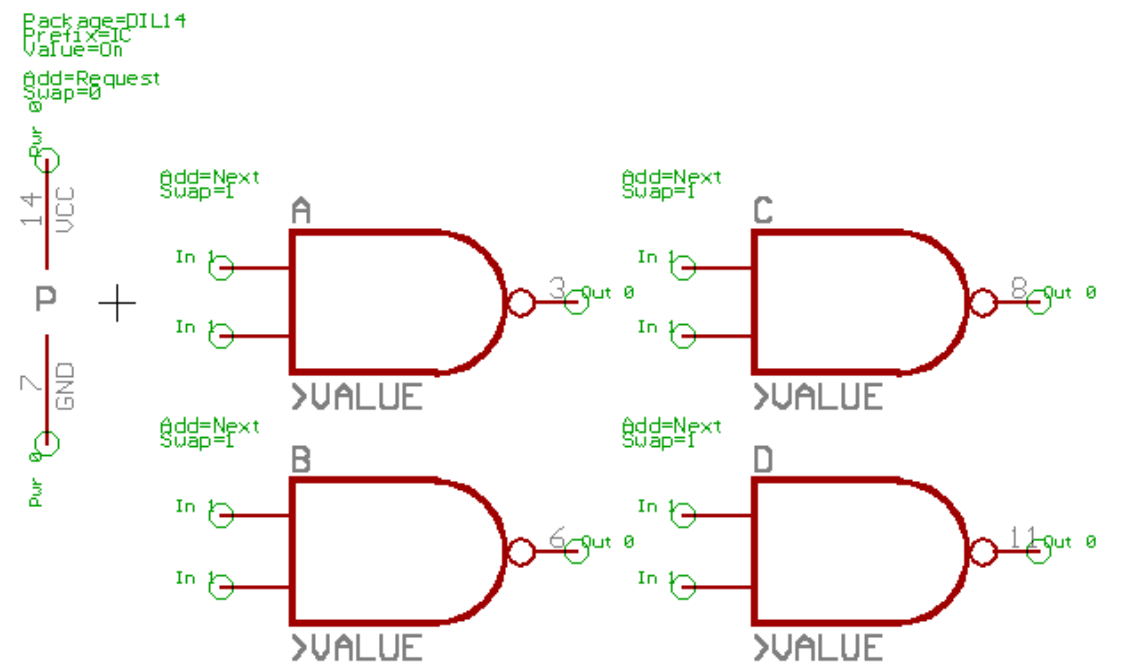